# <span id="page-0-0"></span>Setting up the Virtual Environment for ColdFusion Summit

# In this document

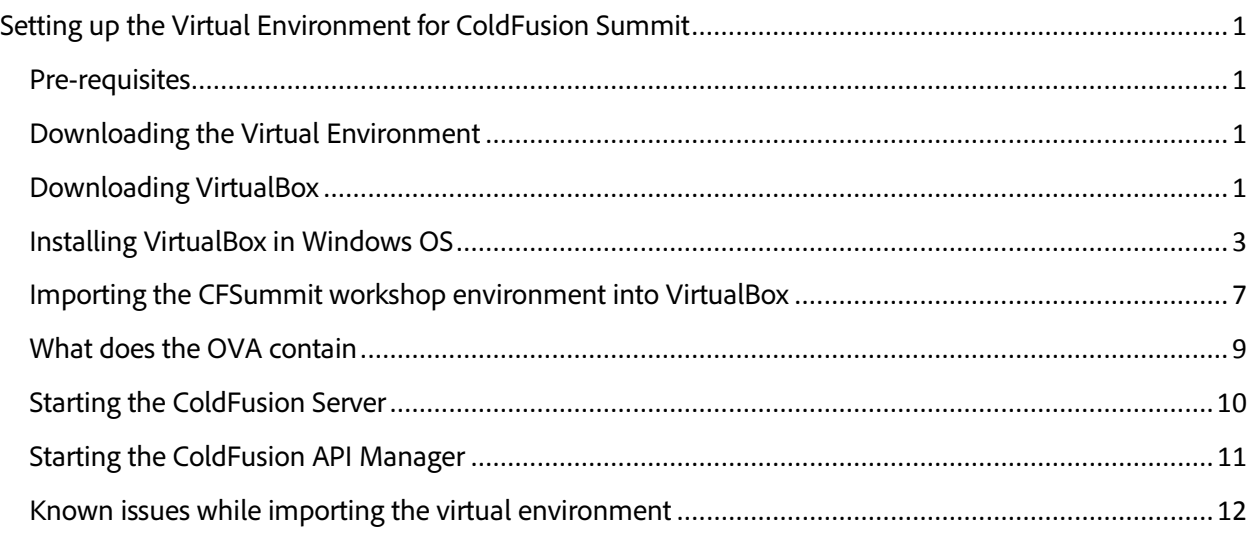

#### <span id="page-0-1"></span>Pre-requisites

- Hard disk at least 15 GB available.
- Memory 8 GB RAM, out of which at least 4 GB must be free.

## <span id="page-0-2"></span>Downloading the Virtual Environment

Download the virtual image that is pre-installed with all the conference prerequisites from the location <https://cfdownload.adobe.com/pub/adobe/coldfusion/cfsummit2016/cfsummit2016-v3.ova>. The size is  $~23.0$  GB.

## <span id="page-0-3"></span>Downloading VirtualBox

Navigate to<https://www.virtualbox.org/wiki/Downloads> and download the latest stable release of VirtualBox according to your Operating System. We recommend downloading version 5.1.6.

# **Download VirtualBox**

Here, you will find links to VirtualBox binaries and its source code.

## **VirtualBox binaries**

By downloading, you agree to the terms and conditions of the respective license.

- . VirtualBox platform packages. The binaries are released under the terms of the GPL version 2. © VirtualBox 5.1.6 for Windows hosts <sup>□></sup> x86/amd64
	- VirtualBox 5.1.6 for OS X hosts <sup>□</sup> amd64
	- VirtualBox 5.1.6 for Linux hosts
	- VirtualBox 5.1.6 for Solaris hosts <sup>□</sup> amd64

## <span id="page-2-0"></span>Installing VirtualBox in Windows OS

Browse to the location where you had downloaded the VirtualBox installer. Double-click to start the installation.

1. Click **Next**.

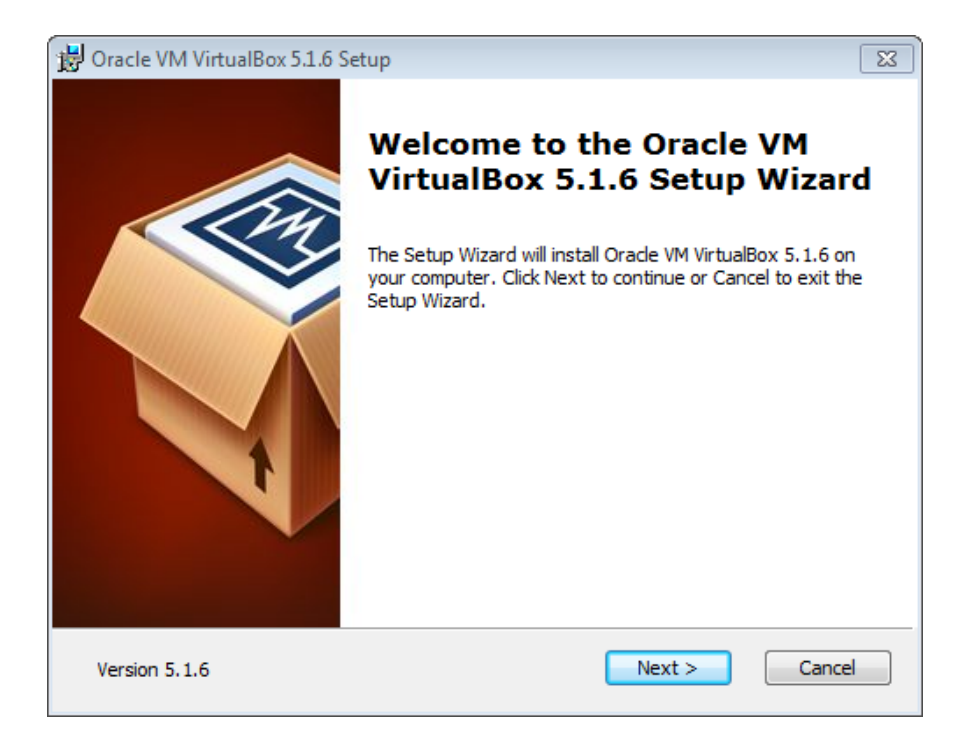

2. Click **Next**.

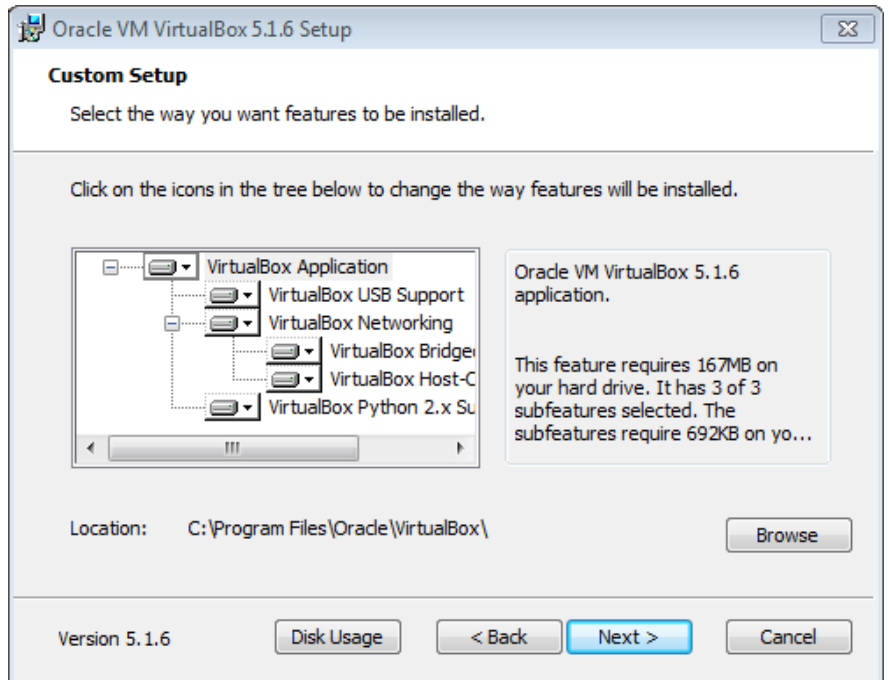

3. Select or uncheck items and click **Next**.

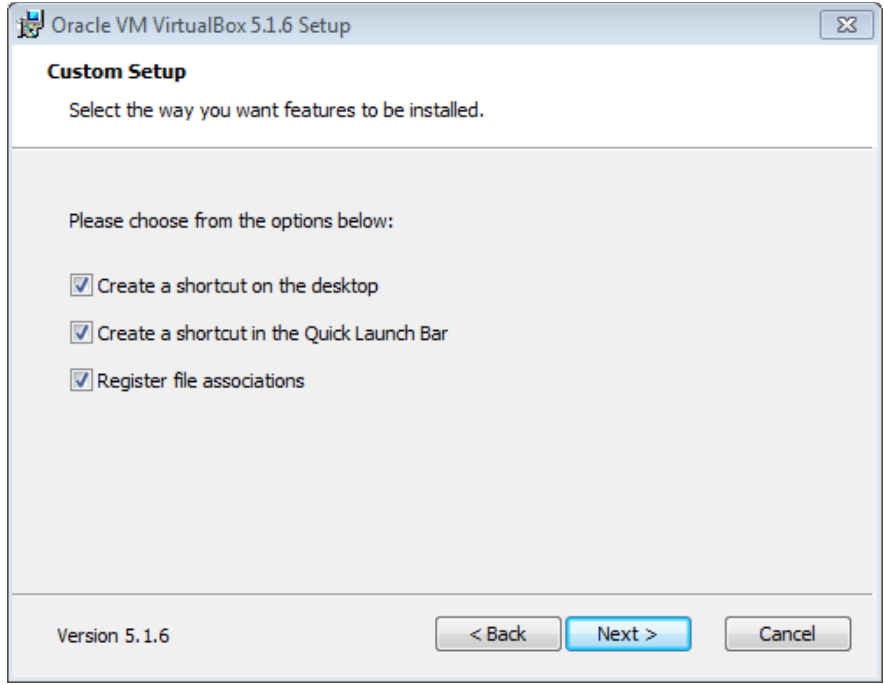

4. Click **Yes** in the Network Interfaces warning wizard.

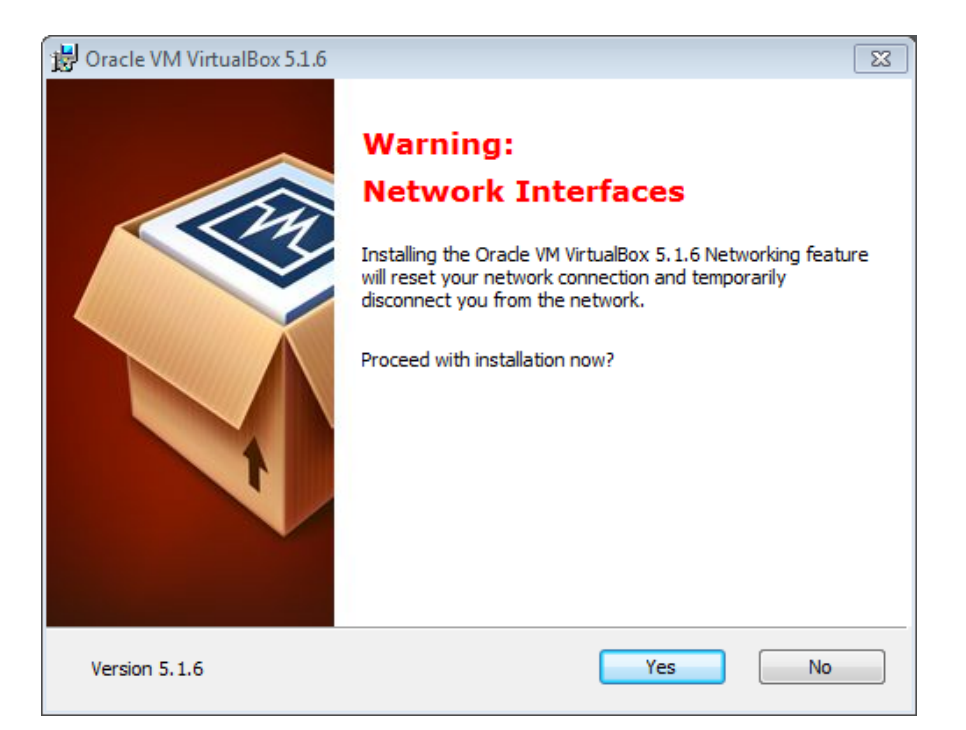

5. To start the installation of VirtualBox, click **Install**.

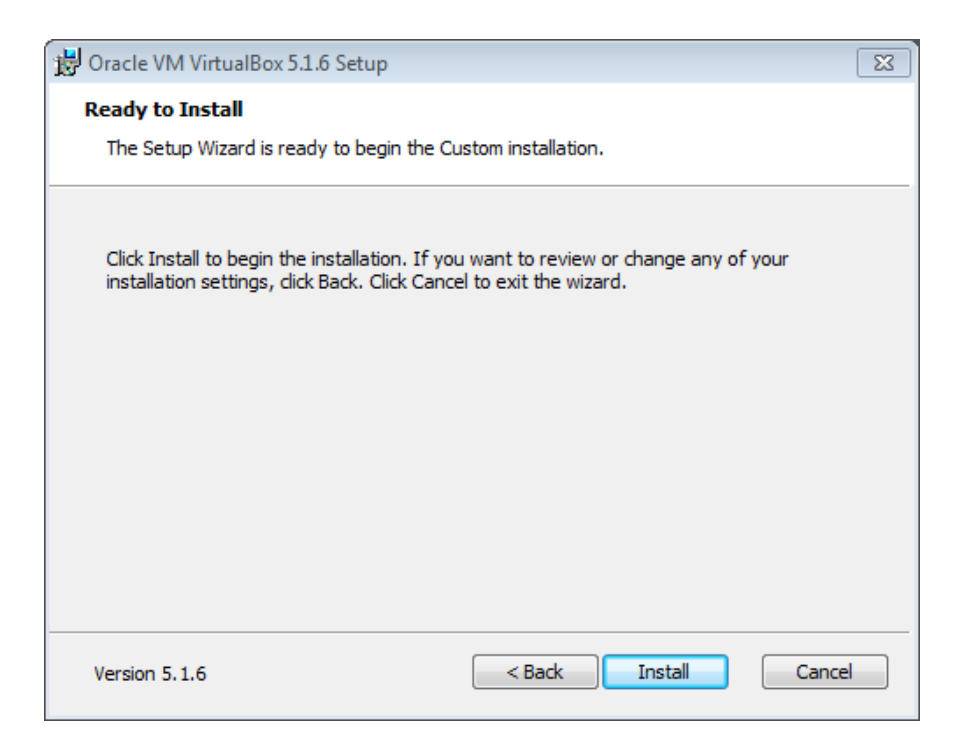

6. On the Windows UAC screen, click **Yes**.

7. During installation, you may see a Windows Security screen that prompts you to install or abort the VirtualBox installation. Click **Install**.

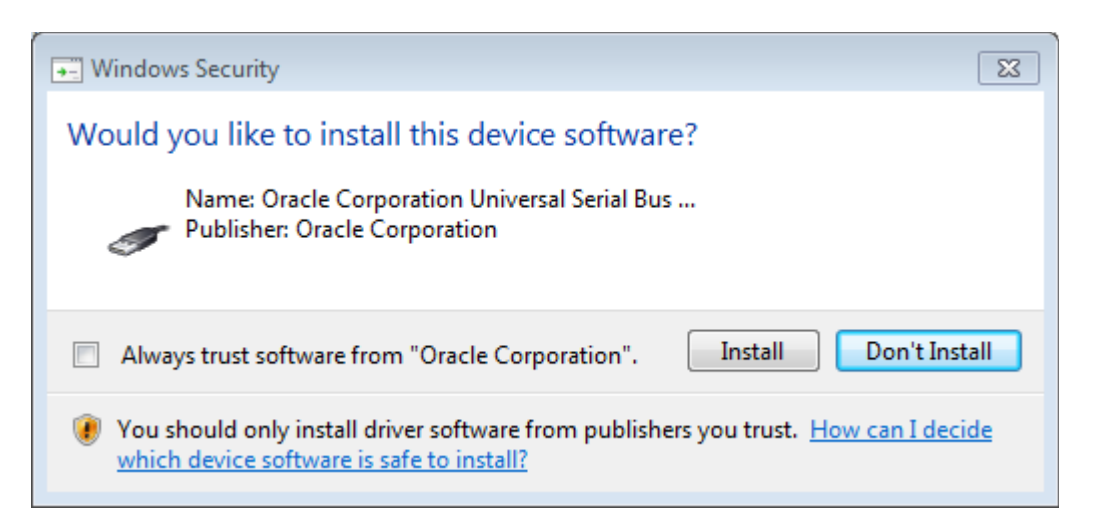

Note: To avoid this window from appearing further in the installation process, select the **Always trust software from "Oracle Corporation"** check-box.

8. Once the installation successfully completes, click **Finish**.

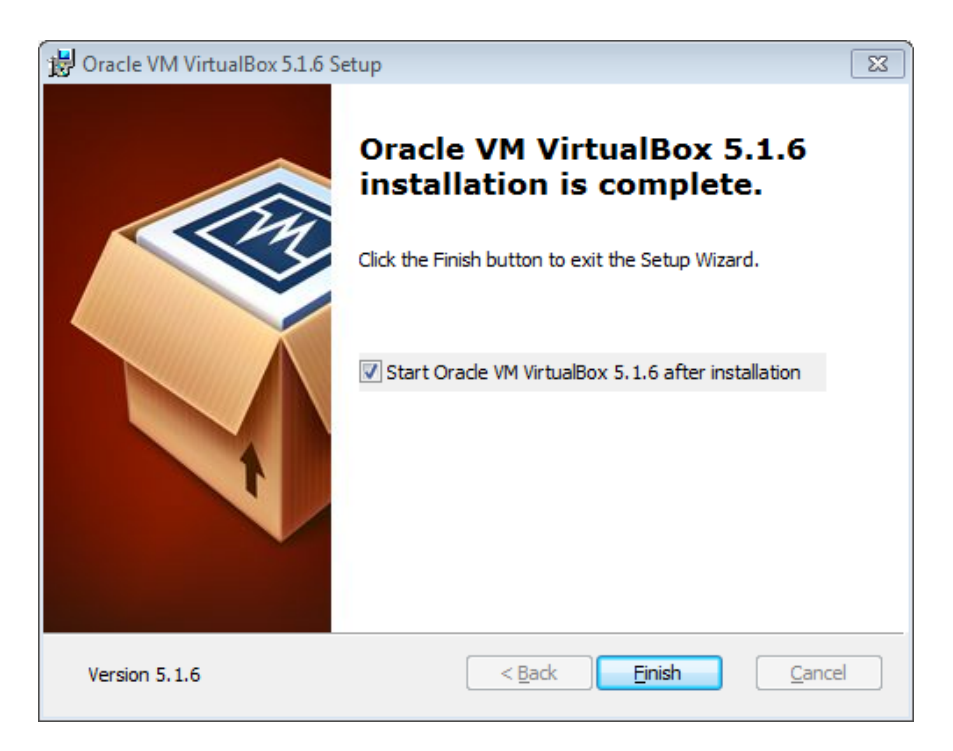

Now that you have installed VirtualBox, the next step is to download the workshop virtual environment (.ova). Refer to the next section for more information.

## <span id="page-6-0"></span>Importing the CFSummit workshop environment into VirtualBox

1. Launch VirtualBox.

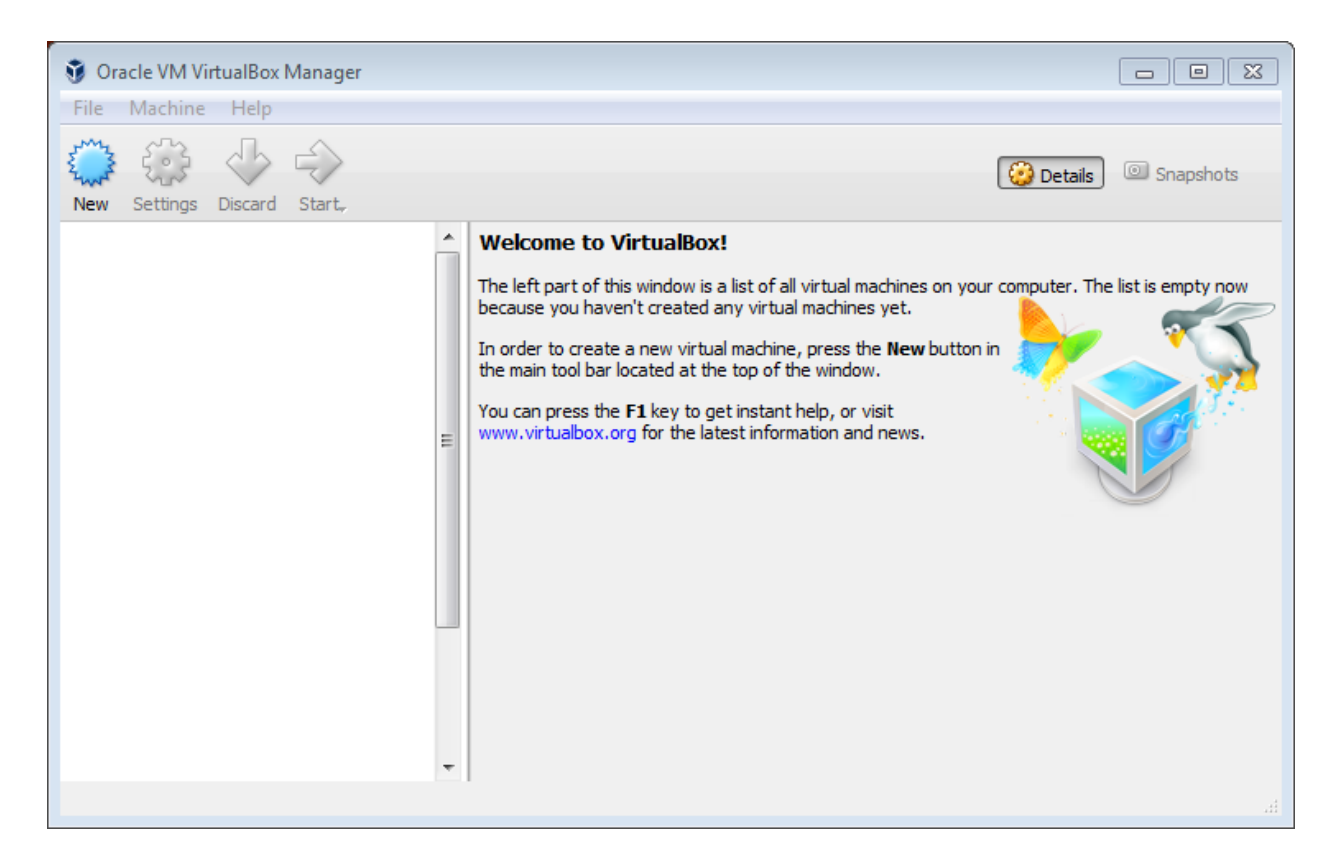

2. To import the environment into VirtualBox, click **File > Import Appliance**.

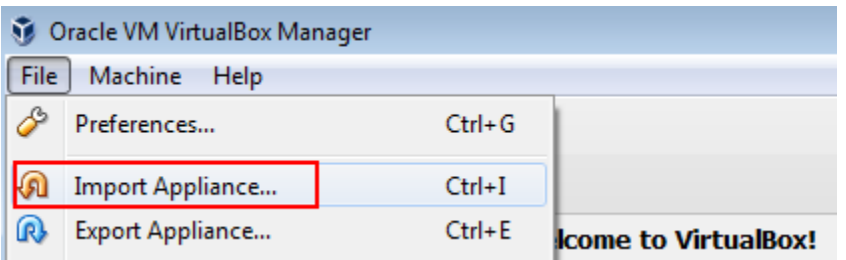

3. Choose the location of the workshop environment file. Click **Next**.

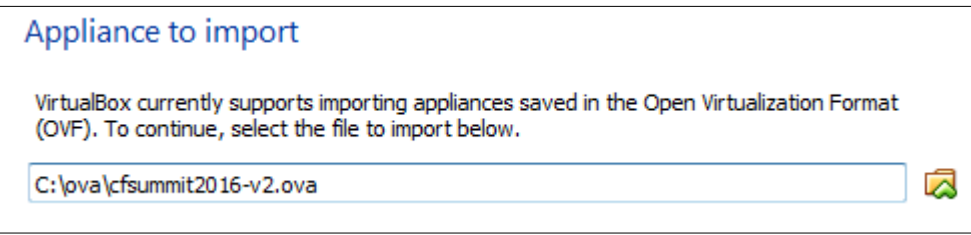

4. VirtualBox now shows the settings of the VM. Enable the option **Reinitialize the MAC address of all network cards**.

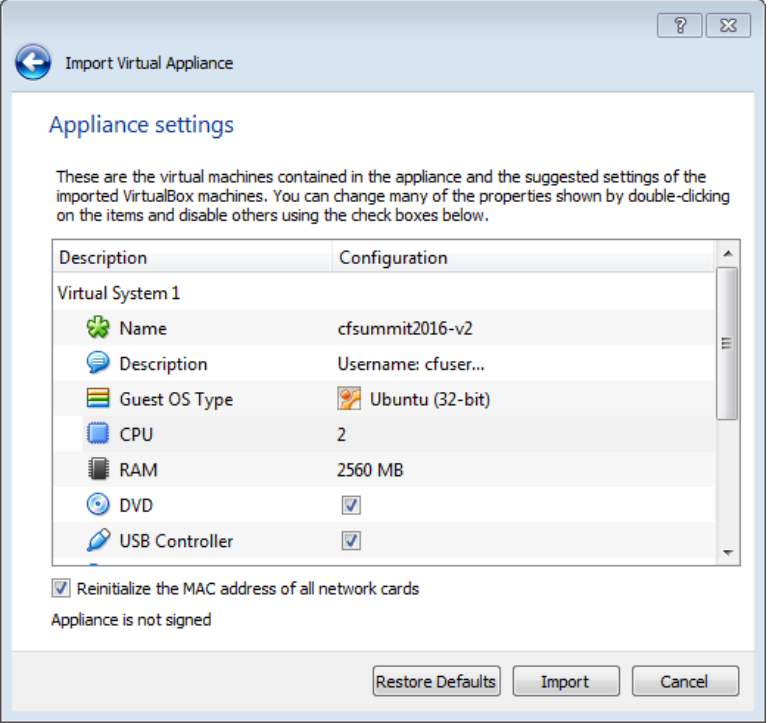

- 5. To start importing the environment, click **Import**.
- 6. Once the import process completes, choose the virtual machine and click **Start**.

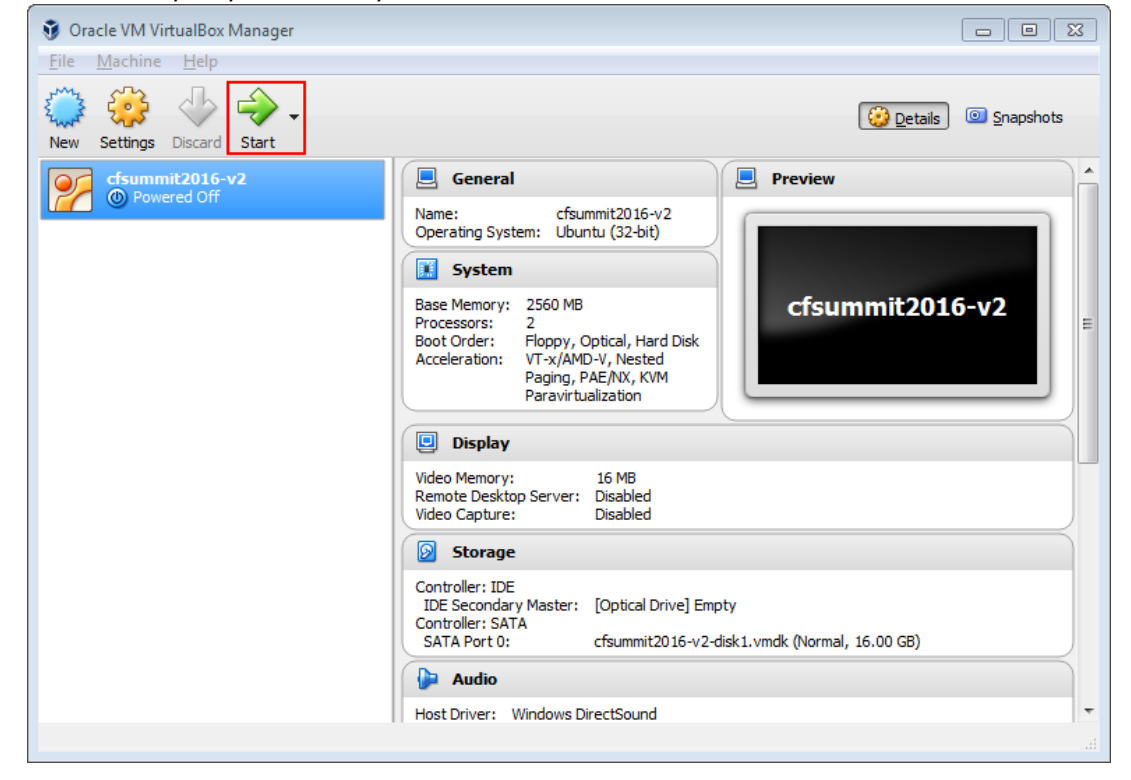

Once the Ubuntu OS loads, log in to the environment using the following credentials:

- **User name:** cfuser
- **Password:** cfuser

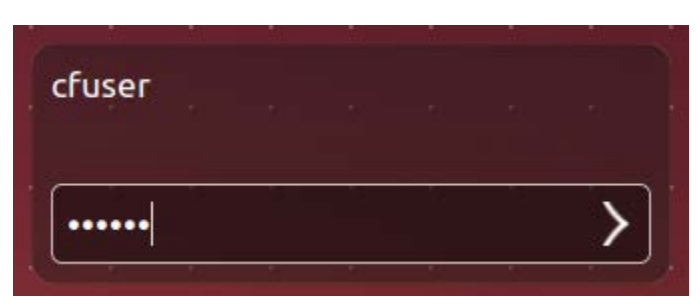

## <span id="page-8-0"></span>What does the OVA contain

For the CFSummit workshop, we have pre-installed the following:

- 1. ColdFusion (2016 release)
	- a. User name: admin
	- b. Password: admin
- 2. ColdFusion Builder (2016 release)
- 3. ColdFusion API Manager
	- a. User name for API Manager Administrator portal: admin
	- b. Password: admin
- 4. MySQL Server
	- a. User name: root
	- b. Password: password
- 5. Chrome and Firefox browser
- 6. Postman REST client
- 7. Notes.txt

#### <span id="page-9-0"></span>Starting the ColdFusion Server

- 1. Change directories to */opt/coldfusion2016/cfusion/bin*.
- 2. Enter *sudo ./cfstart.sh* in the terminal.
- 3. Enter the password *cfuser* when prompted. You will see the following conformation that ColdFusion has started successfully.

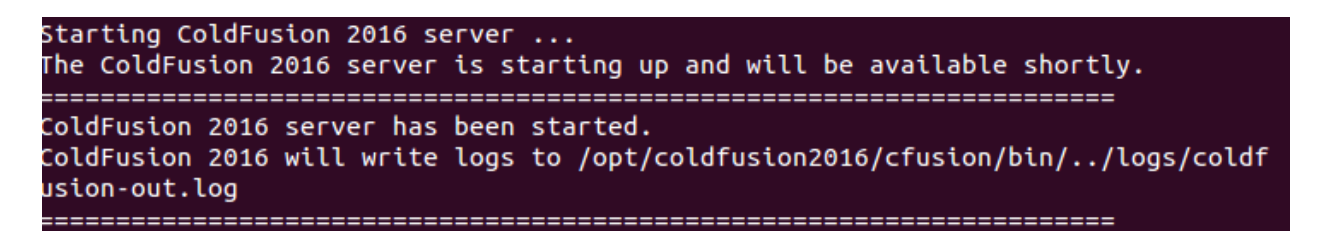

4. Launch the Chrome (or any) browser and enter http://*localhost:8500/CFIDE/administrator/index.cfm* to launch the ColdFusion Administrator log in page. Enter the password *admin* to sign in to the Administrator console.

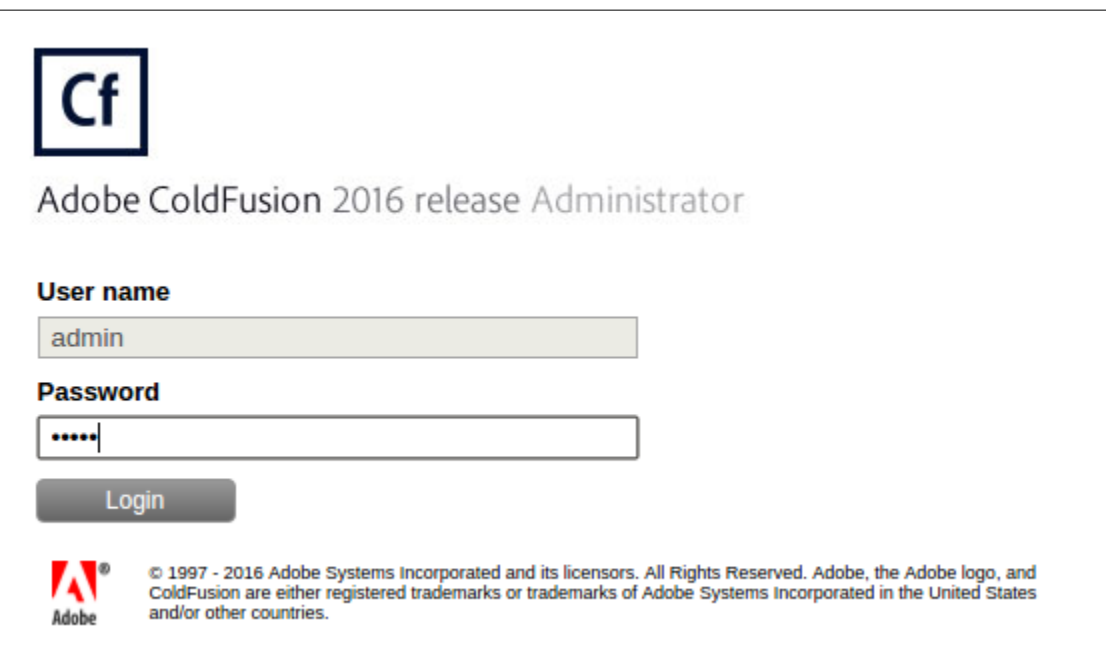

5. Click **Login**. You will be logged in to the ColdFusion Administrator. ColdFusion is now up and running in the virtual machine.

## <span id="page-10-0"></span>Starting the ColdFusion API Manager

- 1. In the terminal, change directories to */opt/coldfusion2016apimanager/bin*.
- 2. Enter *sudo ./apimanager start* to start the service.
- 3. The API Manager requires the Analytic Server and the Datastore to load first before launching the API Manager service. You will see that API Manager has successfully started:

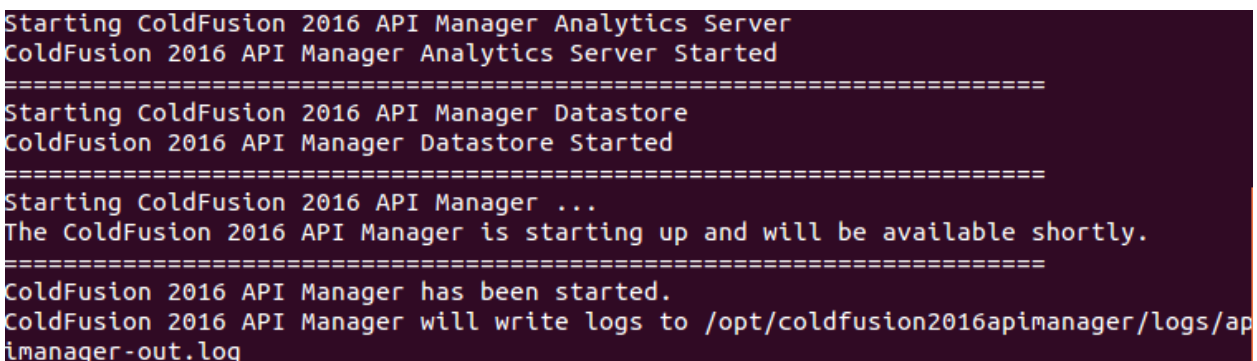

4. Launch the Chrome (or any) browser and enter *http://localhost:9000/admin/login.html* to launch the API Manager Administrator log in screen. Use the password *admin* to sign in to the Administrator console.

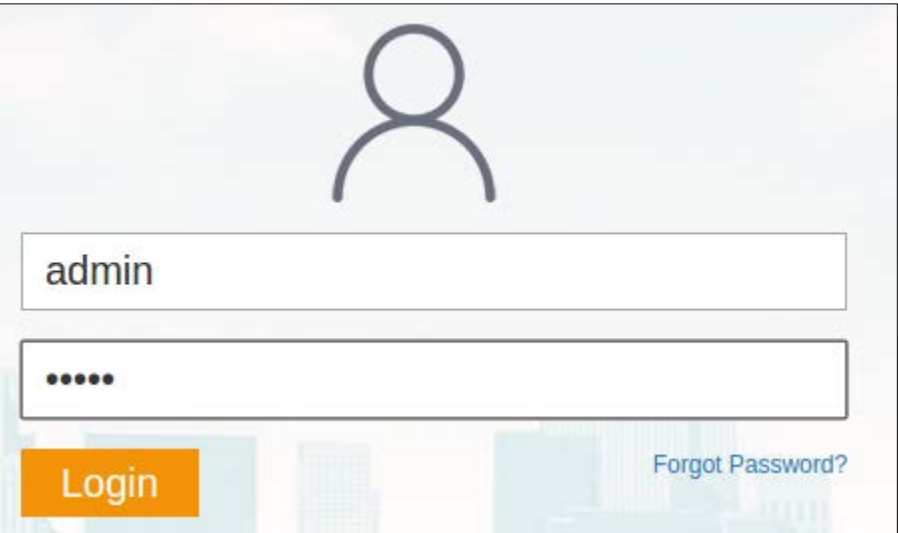

#### <span id="page-11-0"></span>Known issues while importing the virtual environment

When starting the virtual machine, you may run see an error message related to virtualization.

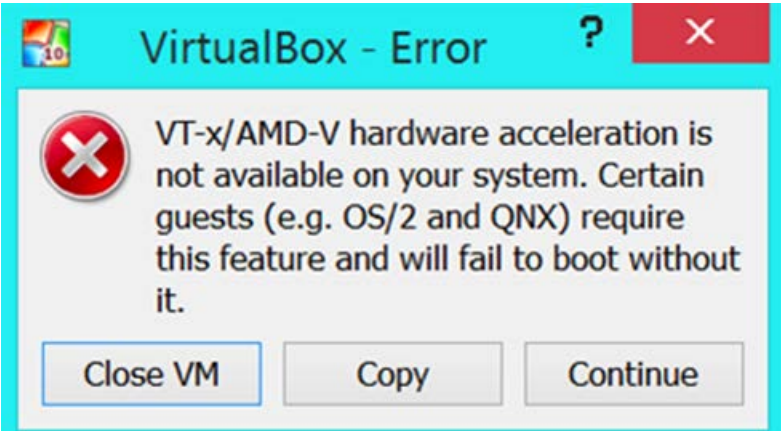

If you see this error message, perform the following steps:

- 1. Restart the machine.
- 2. Go to the boot menu.
- 3. Go to the security tab.
- 4. Enable both the virtualization options in the menu.
- 5. Press F10 to save and exit.

If you encounter any issues in installing the VM or loading the environment, please contact **Nimit Sharma**  (nimsharm@adobe.com).